# $\equiv$  SoftBank

# **301F USBテザリングドライバ インストールマニュアル**

このマニュアルでは、「301F USBテザリングドライバ」(以下、USBテ ザリングドライバといいます)をパソコンにインストールする手順につい て説明しています。

Windows XPをご利用のお客様で、301FとパソコンをmicroUSBケー ブル(市販品)で接続して、USBテザリング機能を利用するには、あらか じめパソコンにUSBテザリングドライバをインストールしておく必要があ ります。

●本製品は日本国外ではご利用になれません。(This product is designed for use in Japan only and cannot be used in any other country.)

● [Microsoft® Windows®」は、米国Microsoft Corporationの米国およ びその他の国における登録商標です。

 その他、本書で記載している会社名、製品名などは各社の商標、および 登録商標です。

- ●本書の内容の一部または全部を無断転載することは、禁止されています。 また、個人としてご利用になるほかは、著作権法上、弊社に無断では使 用できませんのでご注意ください。
- ●本書および本ソフトウェア使用により生じた損害に関して、弊社は責任 を負いかねますので、あらかじめご了承ください。
- ●本書の内容に関しては、将来予告なしに変更することがあります。

# **目 次**

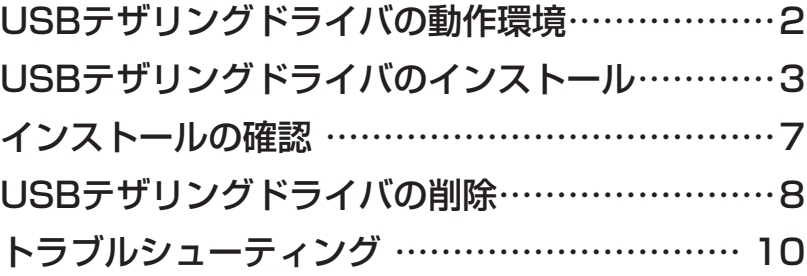

## **USBテザリングドライバの動作環境**

#### **対応OS :**

Windows XP Professional SP3 Windows XP Home Edition SP3 ※上記の各日本語版

#### **パソコン :**

USB1.1以上に準拠しているUSB搭載のパソコンで、上記対応OSのいずれかがプリインストー ルされているDOS/V互換機(OSアップグレード環境では、ご使用いただけない場合があります)。

**microUSBケーブル:**

microUSBケーブル(市販品)

#### **ご注意**

- ・ 301F以外の携帯電話機では使用できません。
- ・ 上記の対応OSおよびパソコンであっても、その全てについて動作保証するものではありません。
- ・ 301Fとパソコンを接続しての通信中にはコネクタをはずさないでください。通信中のデータが 失われることがあります。
- ・ 他のUSB機器と同時にご利用の場合、通信速度が低下することがあります。
- ・本書内で使用されている表示画面は、実際に表示される画面と異なる場合があります。

#### Windows Vista/Windows 7/Windows 8搭載のパソコンで USBテザリングを使用する際は

Windows Vista、Windows 7、Windows 8搭載のパソコンでは、各OS標準のドライバがご利 用できますので、本ドライバのインストールは必要ありません。

# **USBテザリングドライバのインストール**

USBテザリングドライバをパソコンにインストールする手順について説明します。

#### ドライバをインストールする前に

- ・ ドライバのインストールは、管理者権限でコンピュータにログオンしている必要があります。
- ・ Windowsで起動中のアプリケーションを終了してください。
- ※ Windows XPのパソコンでの初回利用時は、Windowsロゴテストに合格していない旨の警告 画面が表示される場合がありますが、使用上の問題はありません。「続行」を選択し、画面の 指示に従って操作してください。
- **1.** 「301F USB テザリングドライバダウンロードサイト」の指示に従って操作し、 「WindowsXP\_USBTethering\_301F.zip」(USB ドライバ ) をデスクトップなどのわか りやすい場所に保存して、解凍してください。
- **2.** 301F の電源を入れて、microUSB ケーブル(市販品)でパソコンの USB ポートに接続 してください。
- **3. 301Fのホーム画面で やをタップしてください。**

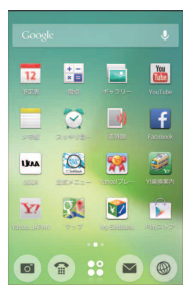

**4.** 「テザリング」( 嘎) をタップしてください。

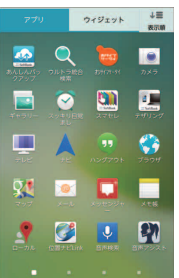

- ※ 初回利用時は、規約同意の画面で、使用許諾契約書をお読みの上、「同意する」をタップ してください。
- ※テザリングオプションに未加入の場合、「テザリング」アプリはご利用いただけません。

**5.** 「USB 接続」をタップし、チェックを入れてください。

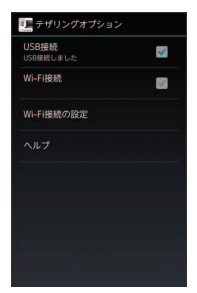

**6.** パソコン側でドライバのインストール画面が起動します。

※ Windows Vista / Windows 7 / Windows 8 搭載のパソコンでは、OS 標準のドラ イバが自動でインストールされるため、ドライバのインストール画面は表示されません。 手順 7 以降の操作は不要です。

**7.** パソコンに「新しいハードウェアの検索ウィザード」が表示されたら、「いいえ、今回は接 続しません」を選択し、「次へ」をクリックしてください。

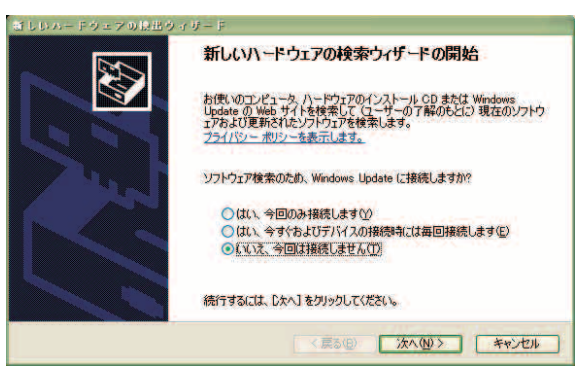

**8.** 「一覧または特定の場所からインストールする(詳細)」を選択し、「次へ」をクリックしてください。

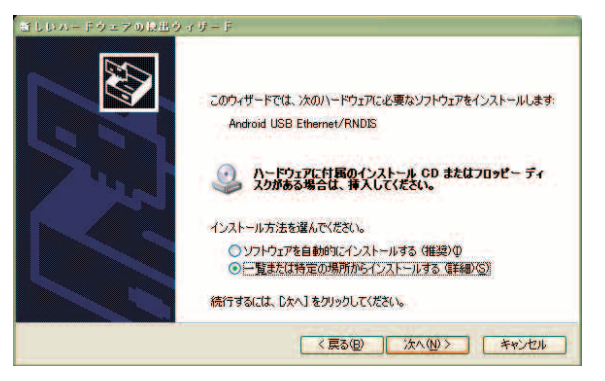

**9.** 「参照」をクリックして、手順 1 で解凍した USB テザリング用ドライバを格納したフォル ダを指定し、「次へ」をクリックしてください。

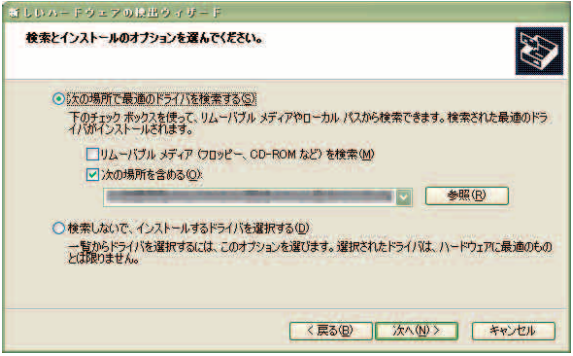

**10.** 警告画面が表示されたら、「続行」を選択します。使用上の問題はありません。

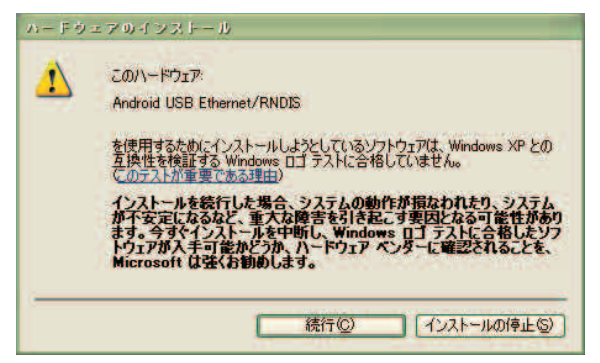

#### **11.** 自動的にドライバのインストールが行われます。完了画面が表示されたら、「完了」をクリッ クして、インストールを完了してください。

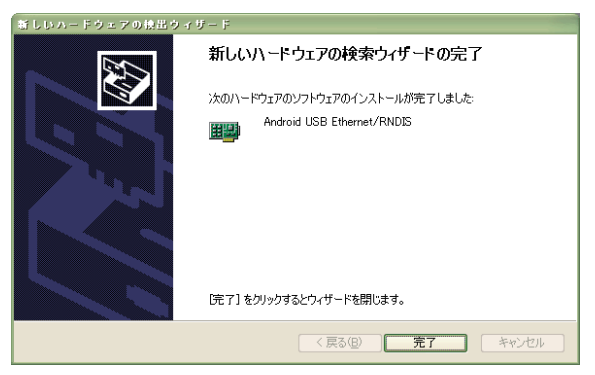

## **インストールの確認**

ドライバが正しくインストールされているかは、デバイスマネージャを開いて確認します。

- **1.** 「コントロールパネル」内の「システム」をクリックし、「ハードウェア」タブの「デバイス マネージャ」をクリックしてください。
	- ※ Windows Vista / Windows 7 / Windows 8 の場合は、「コントロールパネル」内の 「システムとセキュリティ」(Windows Vista の場合は「システムとメンテナンス」)、「シ ステム」、「デバイスマネージャ」の順にクリックしてください。
- **2.** 301F が接続されている「ネットワークアダプタ」のツリーを表示してください。

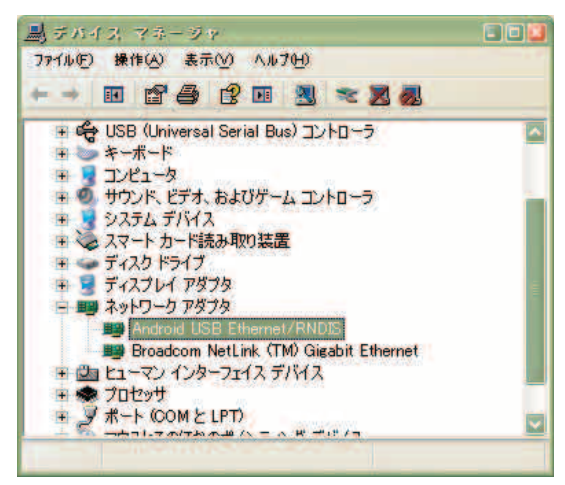

「Android USB Ethernet/RNDIS」が表示されていることを確認してください。

※ Windows Vista / Windows 7 / Windows 8 の場合は、「Remote NDIS based Internet Sharing」が表示されていることを確認してください。

### **USBテザリングドライバの削除**

#### ドライバを削除する前に

・ドライバの削除は、管理者権限でコンピュータにログオンしている必要があります。

・Windowsで起動中のアプリケーションを終了してください。

ドライバの削除はデバイスマネージャから行います。デバイスマネージャは「インストールの確認」 (P.7)の手順1~2と同様に操作し、表示してください。

- **1.** 「Android USB Ethernet/RNDIS」を右クリックし、「削除」をクリックしてください。
	- ※ Windows Vista / Windows 7 / Windows 8 の場合は、「Remote NDIS based Internet Sharing」を右クリックし、「削除」をクリックしてください。

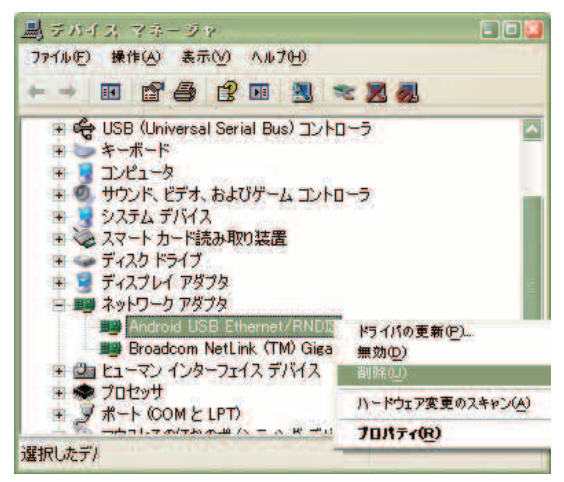

**2.** 「OK」をクリックしてください。

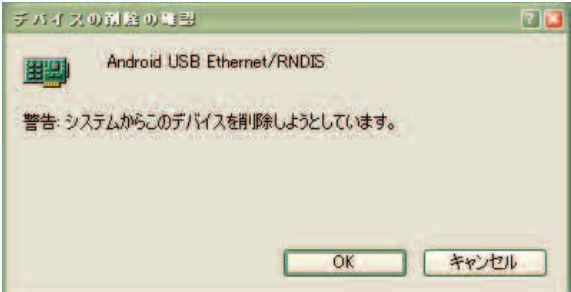

- **3.** デバイスマネージャから「Android USB Ethernet/RNDIS」がなくなっていれば、削除 完了です。デバイスマネージャを終了してください。
	- ※ Windows Vista / Windows 7 / Windows 8 の場合は、「Remote NDIS based Internet Sharing」がなくなっていれば、削除完了です。

## **トラブルシューティング**

「インストールの確認」(P.7)を行った際に、不明なデバイスとして「?! マークや「!!マー クが表示されることがあります。

ドライバのインストールが正しく行われなかった場合などに表示されるため、次の手順を参考に ドライバの更新を行ってください。

- ※ 手順はWindows XPの場合です。Windows Vista/Windows 7/Windows 8の場合は、 OS標準ドライバのため、各OSでの対処方法をご確認ください。
- **1.** 「インストールの確認」(P.7)の手順 1 ~ 2 に従って「デバイスマネージャ」を表示して ください。
- **2.** 不明なデバイスとして「?」マークや「!」マークが表示されているデバイスをダブルクリッ クするか、右クリックから「プロパティ」を選択し、プロパティを表示してください。
- **3.** 「ドライバ」タブの「ドライバの 更新」をクリックしてください。

※お使いの環境によっては、記載 内容と異なる場合があります。

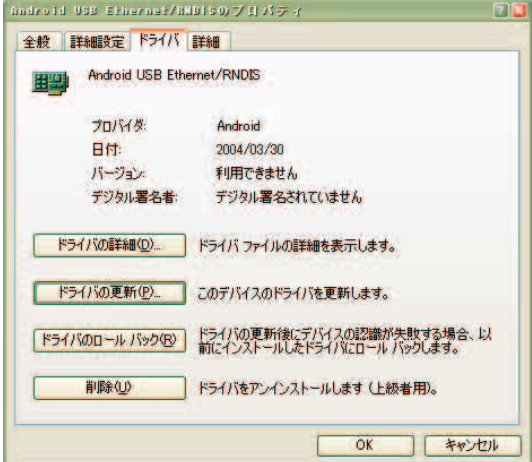

- **4.** 「ハードウェアの更新ウィザード の開始」画面が表示されたら、「い いえ、今回は接続しません」を選 択し、「次へ」をクリックしてく ださい。
	- ※お使いの環境によっては右の画 面が表示されない場合がありま す。

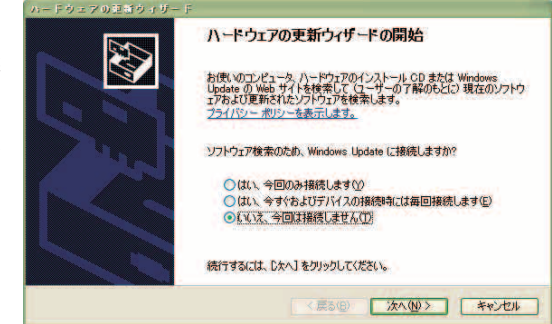

**5.** 「一覧または特定の場所からイン ストールする(詳細)」を選択し、 「次へ」をクリックしてください。

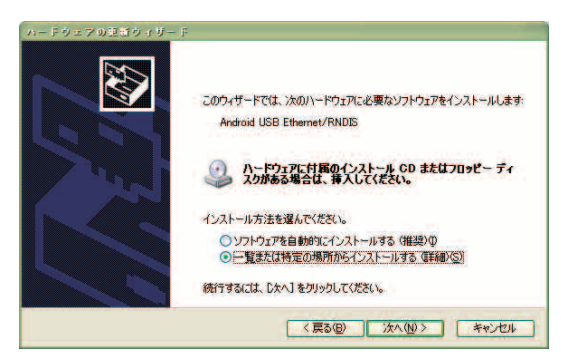

**6.** 「参照」をクリックして、「USB テザリングドライバのインストー ル」(P.3)の手順 1 で解凍した USB テザリング用ドライバを格 納したフォルダを指定し、「次へ」 をクリックしてください。

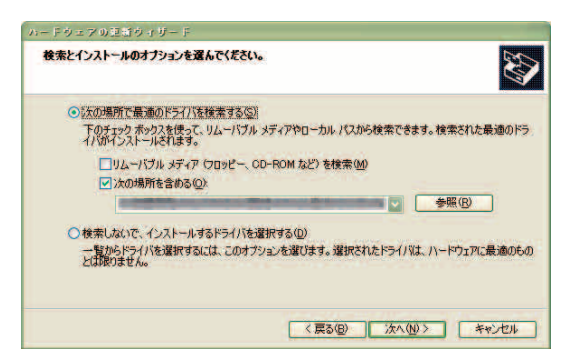

**7.** 警告画面が表示されたら、「続行」 を選択します。使用上の問題はあ りません。

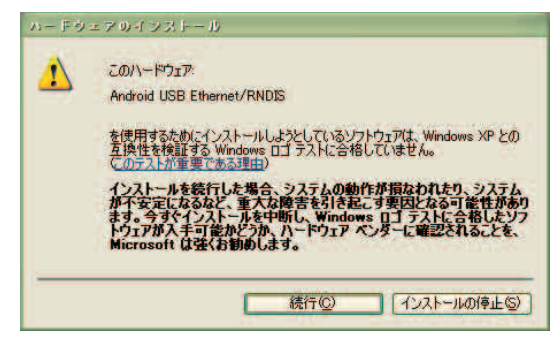

**8.** 自動的にドライバのインストール が行われます。完了画面が表示さ れたら、「完了」をクリックして、 インストールを完了してくださ い。

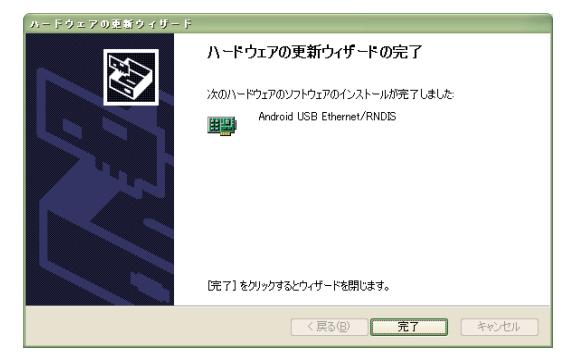

9. 「インストールの確認」(P.7) に従って、正常にインストールされたことを確認してください。